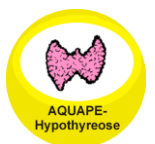

# Hypothyreose - HL7-Importschnittstelle<br>(Hypothyreose Version 1.80 - 26.04.2012)

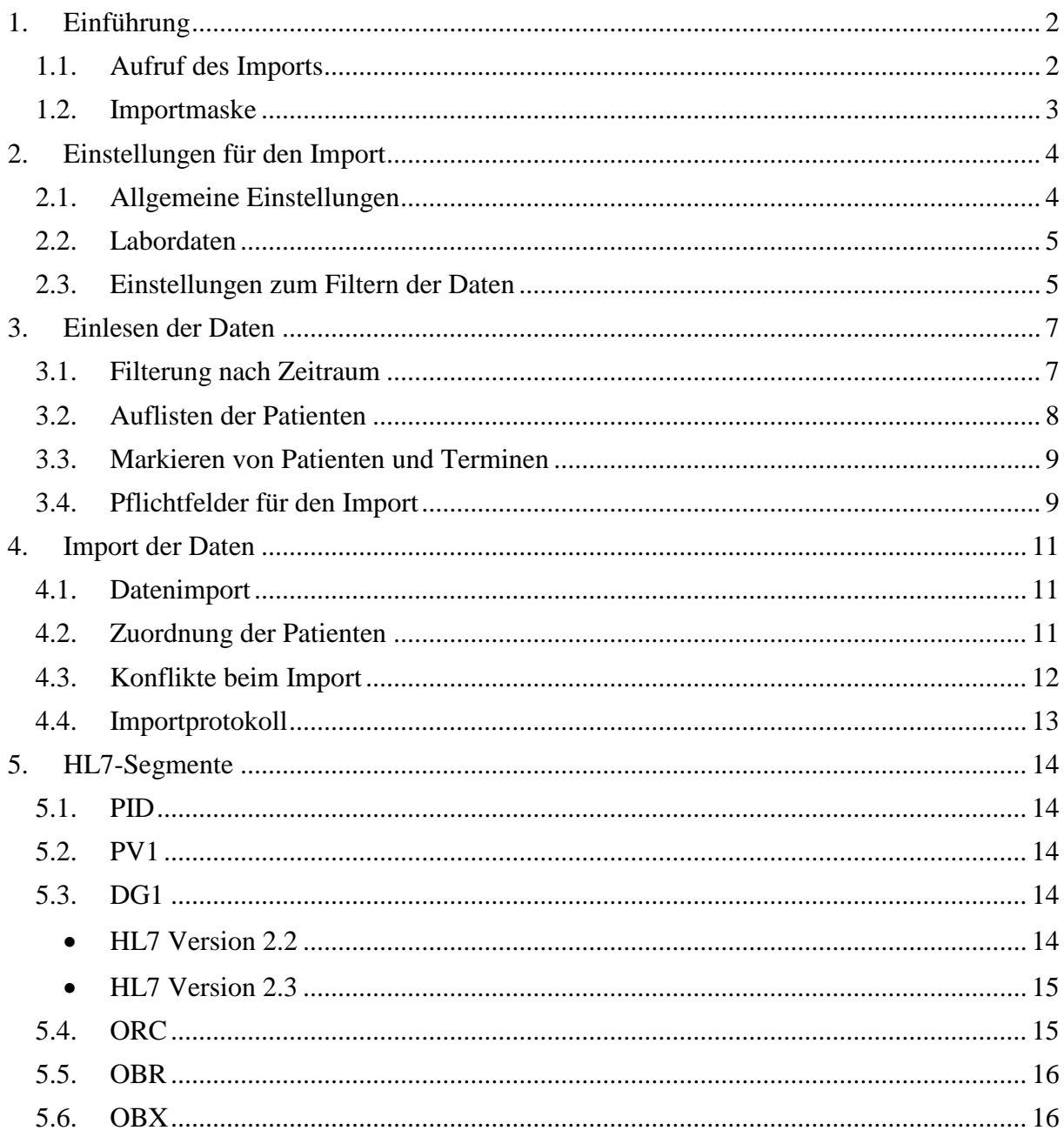

# <span id="page-1-0"></span>**1. Einführung**

## <span id="page-1-1"></span>**1.1. Aufruf des Imports**

Über den Menüpunkt "Datenaustausch -BDT/KIS-Import" lassen sich sowohl Stamm- als auch Verlaufsdaten aus HL7-Dateien importieren. Dabei können die Daten mehrerer Patienten gleichzeitig importiert werden.

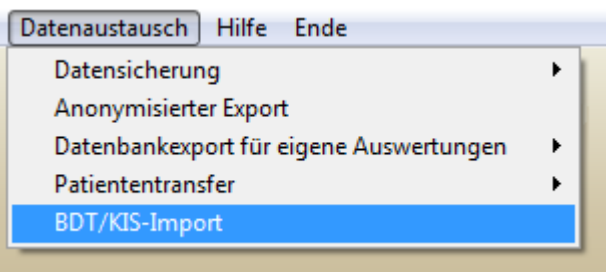

**Abbildung 1 - Datenaustausch – Menü**

Hypothyreose ermöglicht den Import von Daten der HL7-Standards 2.2 und 2.3. Dabei versucht Hypothyreose den Import der Daten möglichst herstellerunabhängig zu gestalten.

# <span id="page-2-0"></span>**1.2. Importmaske**

Die Importmaske ist in zwei Bereiche gegliedert. Auf der linken Seite werden alle Patienten und deren Verlaufsdaten aufgelistet, die in den HL7-Dateien gefunden wurden. Auf der rechten Seite findet sich die Menüführung für den Import der HL7- Daten.

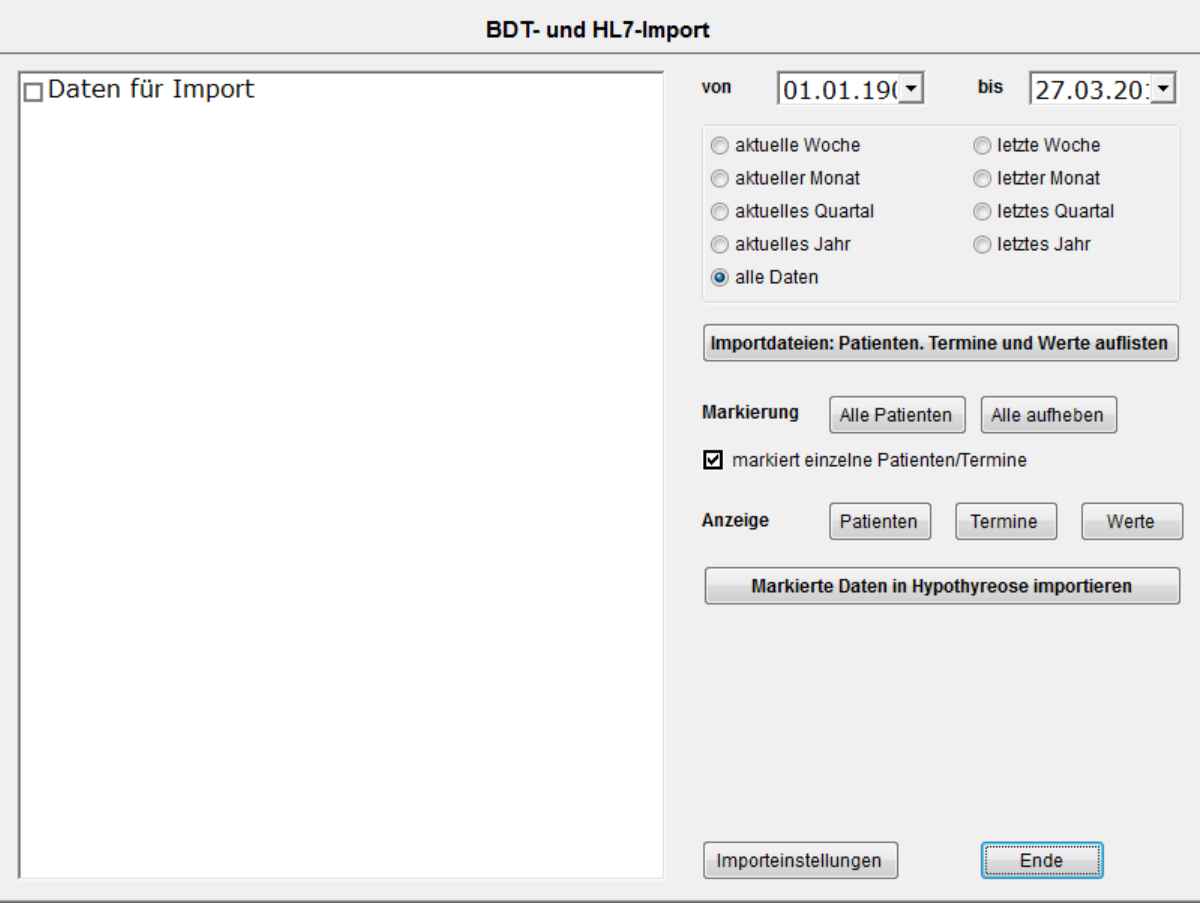

**Abbildung 2 Importmaske**

# <span id="page-3-0"></span>**2. Einstellungen für den Import**

#### <span id="page-3-1"></span>**2.1. Allgemeine Einstellungen**

Um einen funktionierenden Import von HL7-Daten zu gewährleisten, sind wenige Einstellungen in Hypothyreose von Nöten. Diese Einstellungen lassen sich über den Button "Importeinstellungen" erreichen.

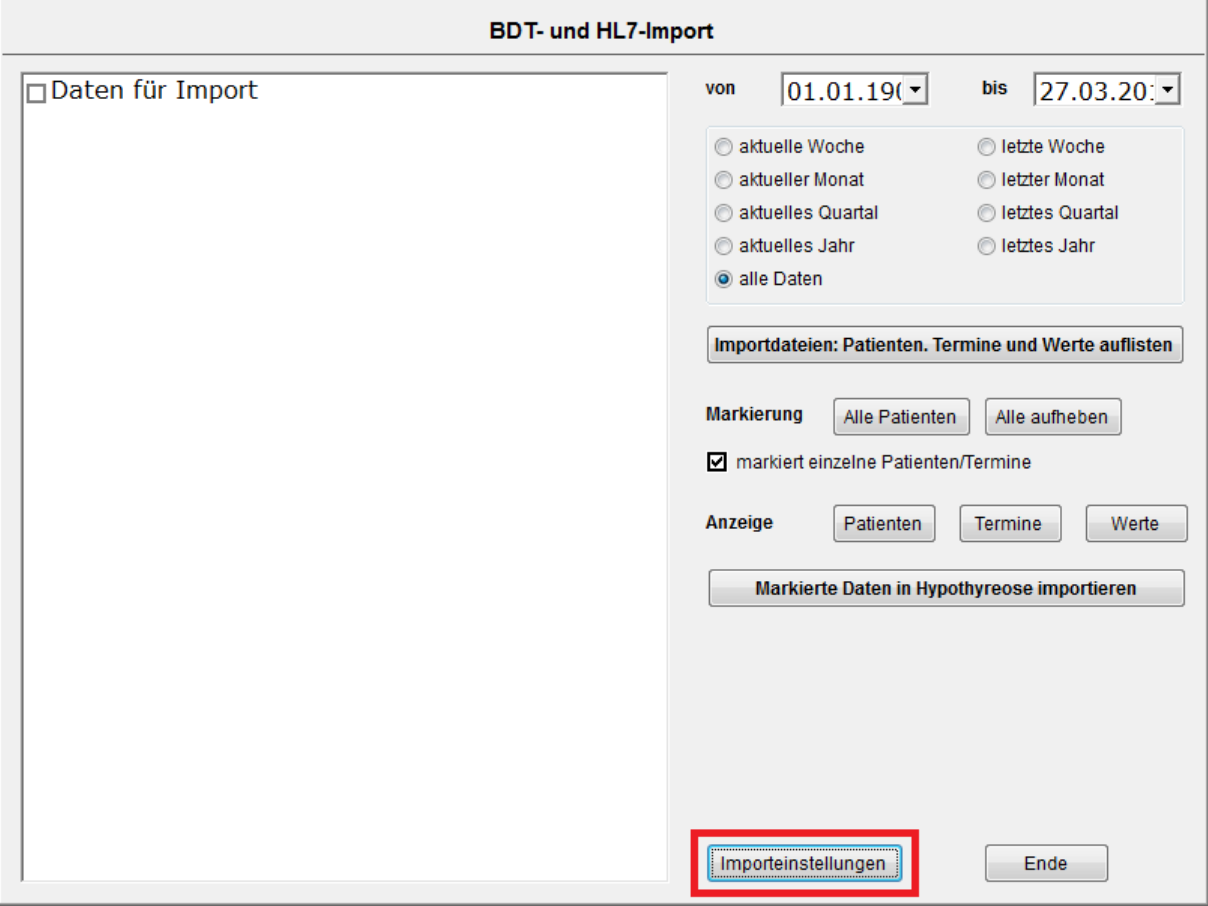

**Abbildung 3 Importeinstellungen**

Folgende Einstellungen sind für den Import notwendig. Diese Einstellungen befinden sich auf der ersten Unterseite:

- Art des Imports  $\rightarrow$  HL7
- Übergabepfad  $\rightarrow$  Pfad, in dem Hypothyreose nach den HL7-Dateien sucht
- Dateiendung  $\rightarrow$  Endung der HL7-Dateien
- Dateien nach dem Import löschen  $\rightarrow$  ist diese Option aktiviert, löscht Hypothyreose die entsprechenden Dateien nach dem Import

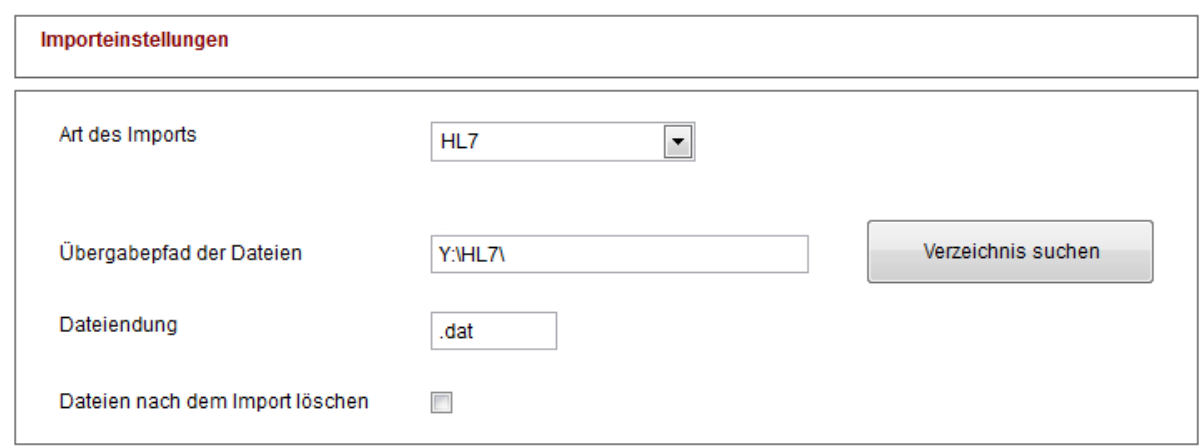

**Abbildung 4 Haupteinstellungen für Import**

#### <span id="page-4-0"></span>**2.2. Labordaten**

Um Labordaten korrekt importieren zu können, ist eine Zuordnung der Ident-Namen des Labors zu den Ident-Namen von Hypothyreose notwendig. Die Zuordnung kann auf dem zweiten Reiter vorgenommen werden. Daten, die keinem Hypothyreose-Feld zugeordnet werden können, werden im Feld "weitere Befunde" gespeichert.

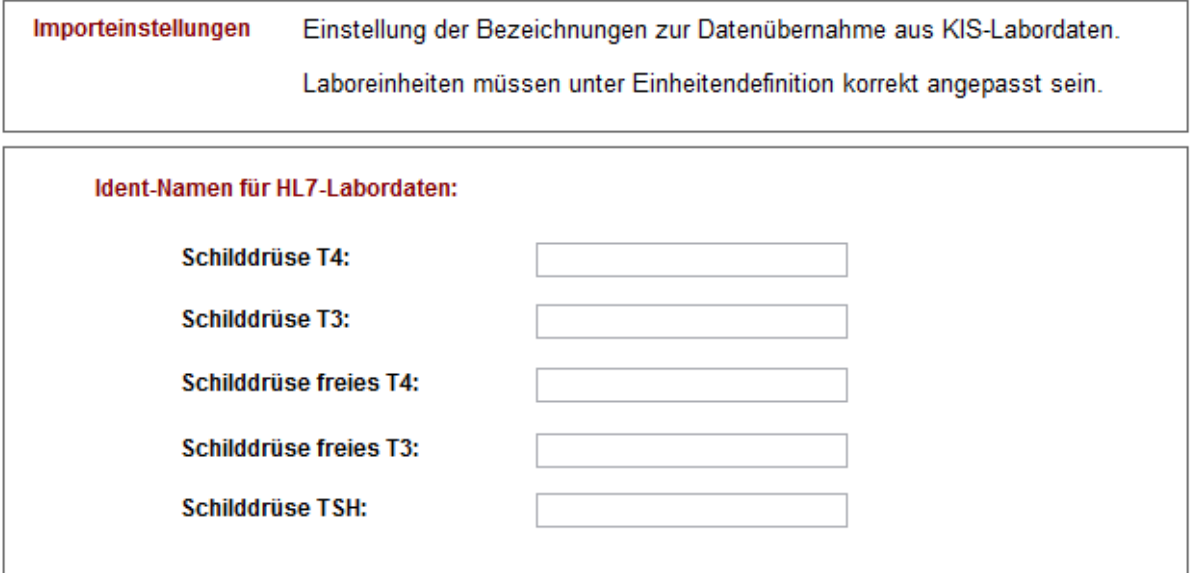

**Abbildung 5 Zuordnung der Ident-Namen**

#### <span id="page-4-1"></span>**2.3. Einstellungen zum Filtern der Daten**

Falls über das KIS-System keine Filterung der Daten möglich ist, können in Hypothyreose unterschiedliche Filter für die zu importierenden Daten definiert werden.

Folgende Filter stehen zur Verfügung:

• Filterung auf die sendende Einrichtung  $\rightarrow$  gefiltert wird nach dem 12. Item des ORC-Segments

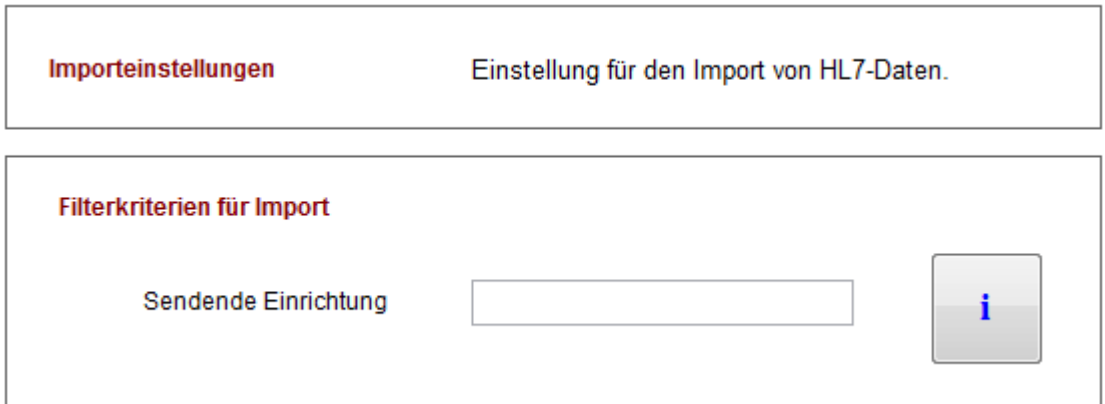

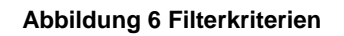

# <span id="page-6-0"></span>**3. Einlesen der Daten**

Vor dem eigentlichen Import der HL7-Daten durchsucht Hypothyreose die Dateien, die im Importverzeichnis vorhanden sind. Anschließend werden alle vorhandenen Patienten und deren Termine in der linken Liste angezeigt.

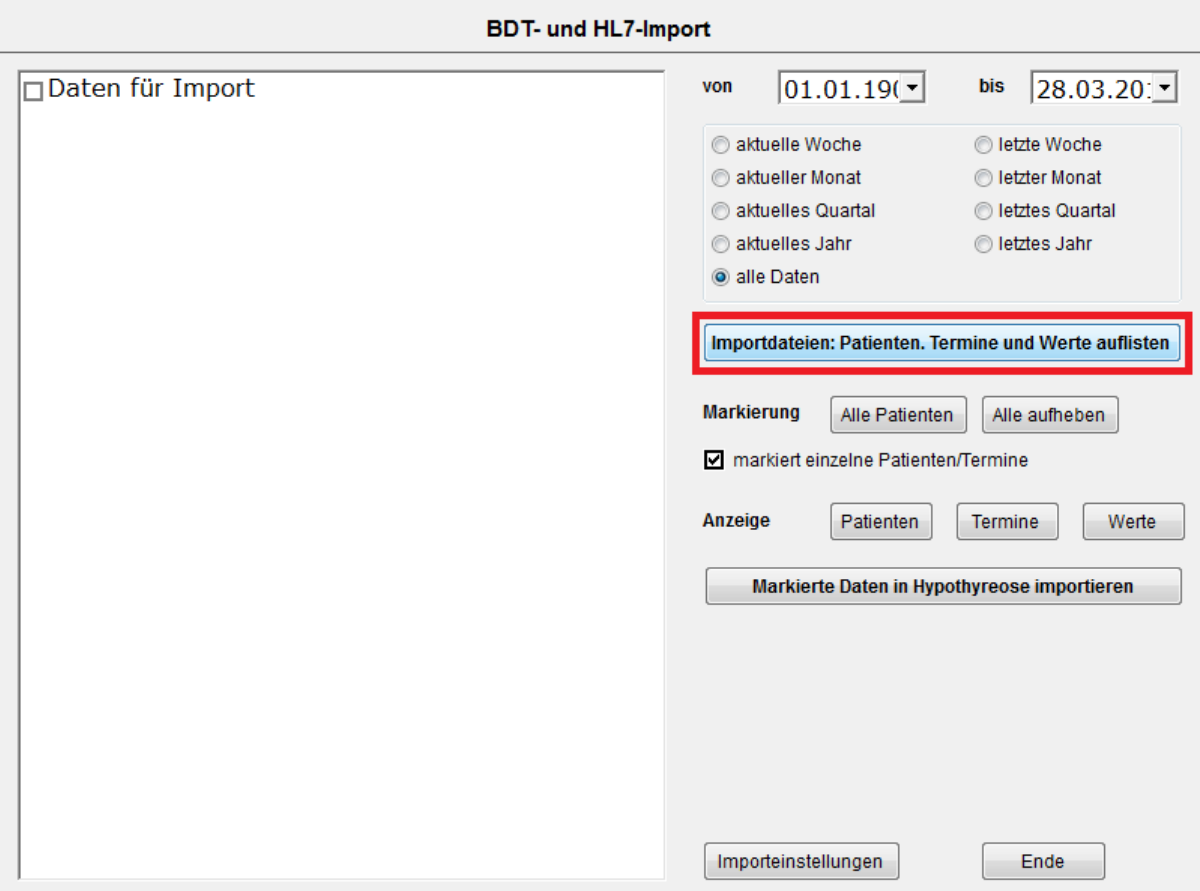

**Abbildung 7 Auflistung der Patienten, Termine und Werte**

#### <span id="page-6-1"></span>**3.1. Filterung nach Zeitraum**

Zusätzlich zu den Filtern, die in den Importeinstellungen festgelegt werden können, kann außerdem nach dem Untersuchungsdatum gefiltert werden. Es werden dann nur Patienten aufgelistet, bei denen im entsprechenden Zeitraum Daten vorhanden sind. Nach folgenden Zeiträumen kann dabei gefiltert werden:

- aktuelle Woche
- letzte Woche
- aktueller Monat
- letzter Monat
- aktuelles Quartal
- letztes Quartal
- aktuelles Jahr
- letztes Jahr
- alle Daten

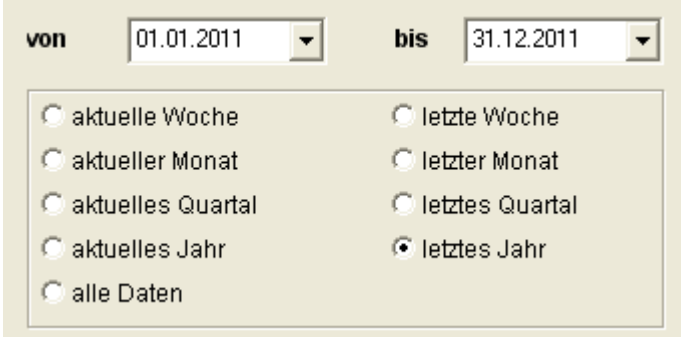

**Abbildung 8 Filterung über Datum**

#### <span id="page-7-0"></span>**3.2. Auflisten der Patienten**

Über den Button "Importdateien: Patienten, Termine, Werte auflisten" werden die Importdateien nach Patientendaten durchsucht. Falls es für einen Patienten in mehreren Importdateien Daten geben sollte, versucht Hypothyreose die Daten über die ID (ID des Patienten im KIS-System), das Geschlecht und das Geburtsdatum zusammenzuführen. Die gefundenen Daten werden in der linken Liste als Baum angezeigt. Als oberste Ebene werden alle Patientennamen aufgelistet. Für diese Patienten können die Stammdaten importiert werden.

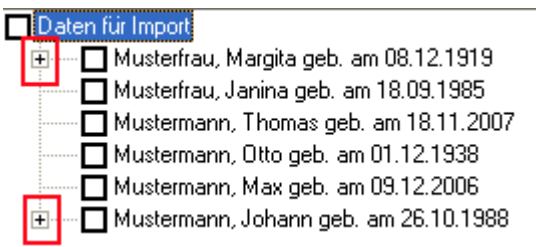

**Abbildung 9 Patientendaten für den Import**

Patienten, denen ein "+" vorangestellt ist, besitzen zusätzlich zu den Stammdaten Verlaufsdaten, die importiert werden können. Bei einem Klick auf das "+" werden die einzelnen Untersuchungsdaten aufgelistet.

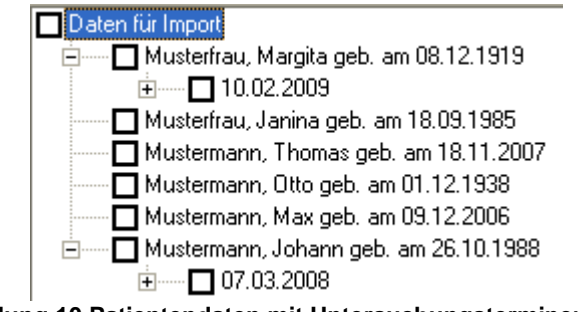

**Abbildung 10 Patientendaten mit Untersuchungsterminen**

Die Werte eines Termins können ebenfalls über einen Klick auf das "+" aufgelistet werden.

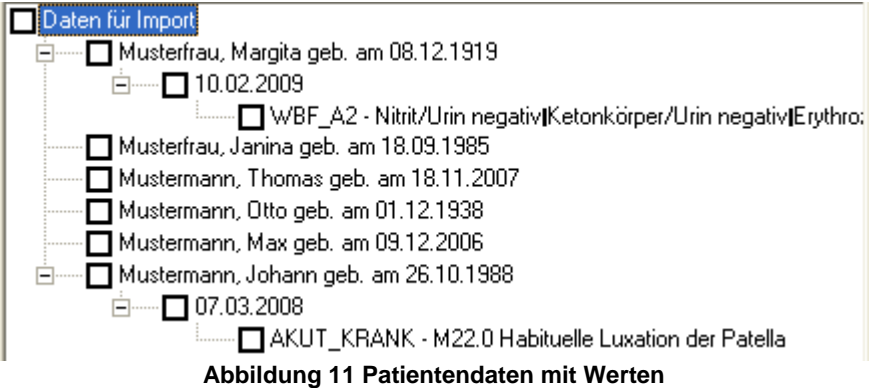

Die Anzeige der einzelnen Ebenen (Patienten, Termine, Werte) kann über die folgenden Buttons geregelt werden:

- Patienten  $\rightarrow$  es werden alle Ebenen zugeklappt, nur die Patientennamen werden angezeigt
- Termine  $\rightarrow$  es wird die Termin-Ebene aufgeklappt, es werden die Patientennamen und die dazugehörigen Termine angezeigt
- Werte → es werden alle Ebenen angezeigt, also alle Patienten, deren Termine und die Werte, die für die Termine importiert werden können.

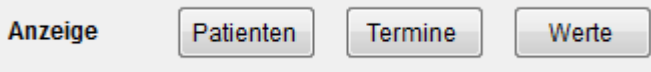

**Abbildung 12 Automatische Anzeige der Ebenen**

#### <span id="page-8-0"></span>**3.3. Markieren von Patienten und Terminen**

Patienten und Termine, die importiert werden sollen, können zum einen durch einen Klick auf das Kästchen vor dem Patientennamen oder vor dem Termin von Hand markiert werden. Zudem können alle Patienten und Termine markiert werden, oder die aktuelle Auswahl aufgehoben werden.

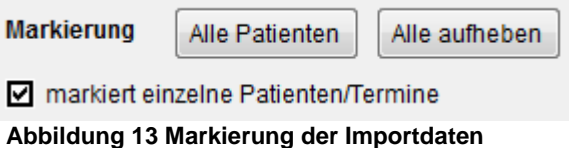

Eine Auswahl der Werte ist nicht möglich. Es werden immer alle Werte zu einem entsprechenden Termin importiert.

#### <span id="page-8-1"></span>**3.4. Pflichtfelder für den Import**

In Hypothyreose können nur Patienten mit einer Angabe des Geschlechts übernommen werden. Für jeden Patienten prüft Hypothyreose, ob dieser bereits in den Stammdaten vorhanden ist. Falls dies der Fall ist, wird das Geschlecht übernommen. Falls es sich um einen neuen Patienten handelt, wird in den HL7-Daten nach dem Geschlecht gesucht. Sollte beim Markieren des Patienten keine Angabe zum Geschlecht vorliegen, wird direkt nach diesem gefragt.

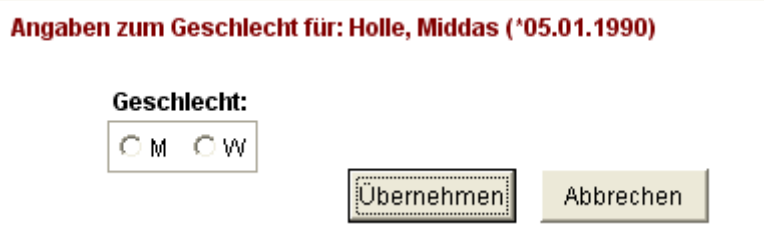

**Abbildung 14 Frage nach Geschlecht**

# <span id="page-10-0"></span>**4. Import der Daten**

## <span id="page-10-1"></span>**4.1. Datenimport**

Sind die gewünschten Patienten und Termine markiert, können die Daten importiert werden. Dies geschieht über den Button "Markierte Daten in Hypothyreose importieren".

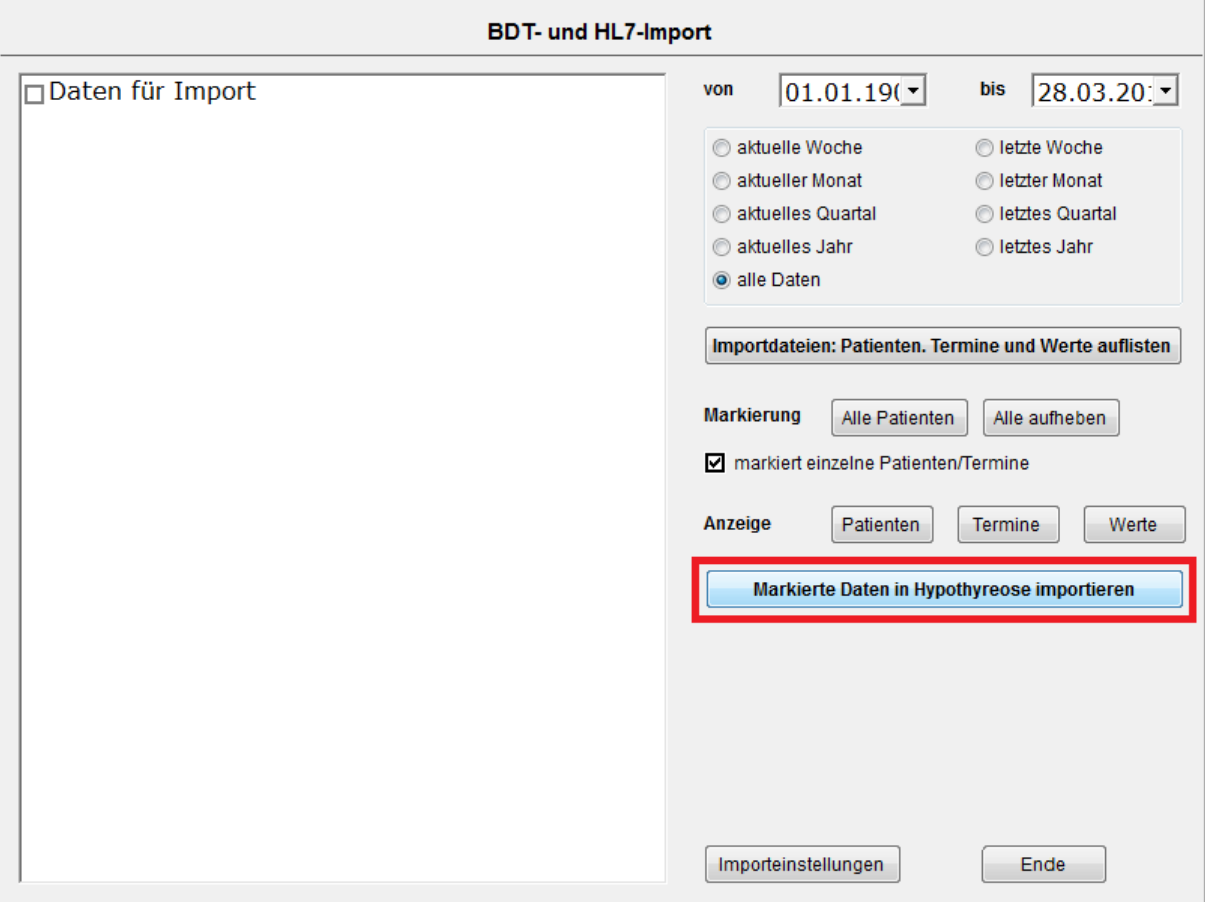

**Abbildung 15 Importbutton**

## <span id="page-10-2"></span>**4.2. Zuordnung der Patienten**

Nun werden alle Patienten Schritt für Schritt importiert. Bei Patienten, die nicht automatisch einem in Hypothyreose vorhandenen Patienten zugeordnet werden können, erscheint ein Formular, über welches die Zuordnung manuell vorgenommen werden kann. Dabei gibt es folgende Optionen:

- neu aufnehmen  $\rightarrow$  der Patient wird als neuer Patient in Hypothyreose importiert
- zuordnen → die Daten können einem manuell ausgewählten Patienten zugeordnet werden
- übergehen  $\rightarrow$  der Patient wird übersprungen
- alle ggf. neu aufnehmen  $\rightarrow$  alle Patienten, die nicht automatisch zugeordnet werden können, werden in Hypothyreose neu angelegt

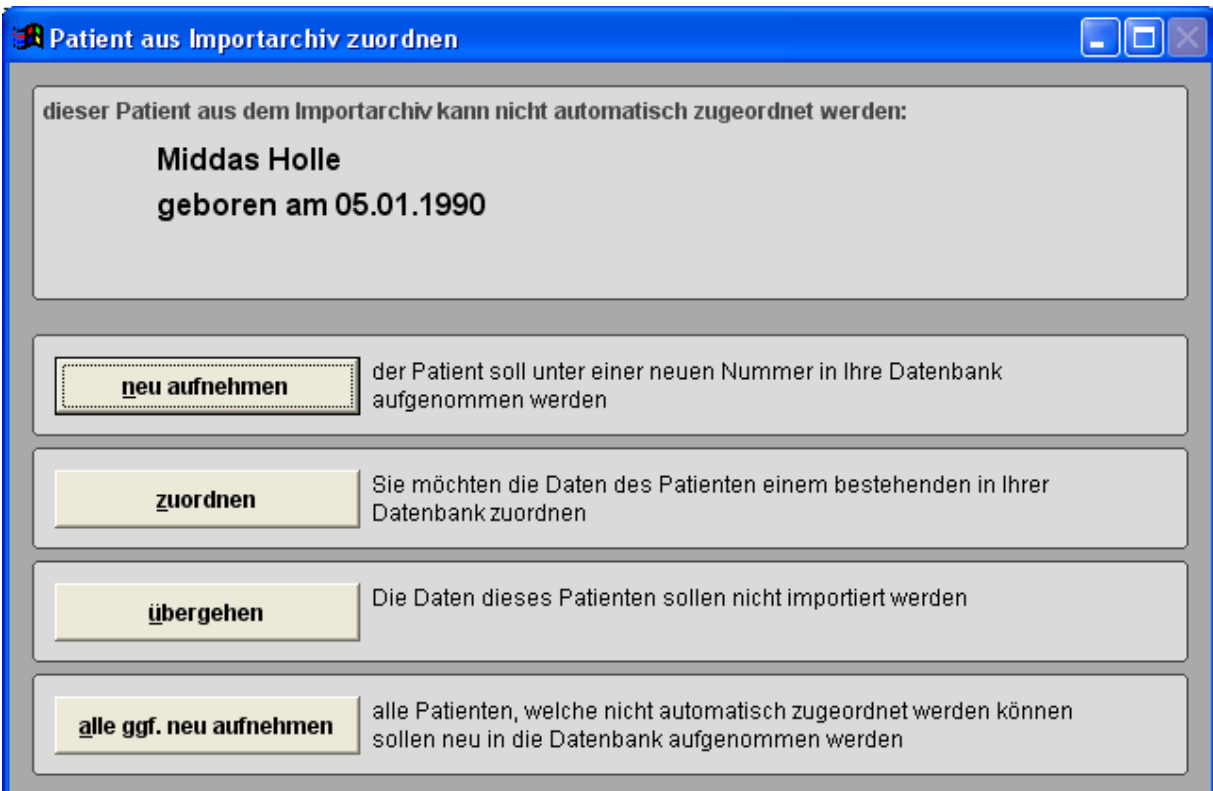

**Abbildung 16 Zuordnung unbekannter Patienten**

## <span id="page-11-0"></span>**4.3. Konflikte beim Import**

Sollten sich die zu importierenden Daten eines Patienten von den in Hypothyreose bestehenden Daten unterscheiden, so frägt Hypothyreose, wie mit dem Datenkonflikt umgegangen werden soll. Dabei kann es sich um eine Änderung der Anschrift handeln (Patient zieht um), oder um in Hypothyreose dokumentierte Laborwerte, die sich von den Laborwerten in den Importdateien unterscheiden. Es besteht die Möglichkeit die bestehenden Werte beizubehalten, oder die Werte zu überschreiben. Dies gilt für den aktuellen Datenkonflikt, oder für alle folgenden Datenkonflikte.

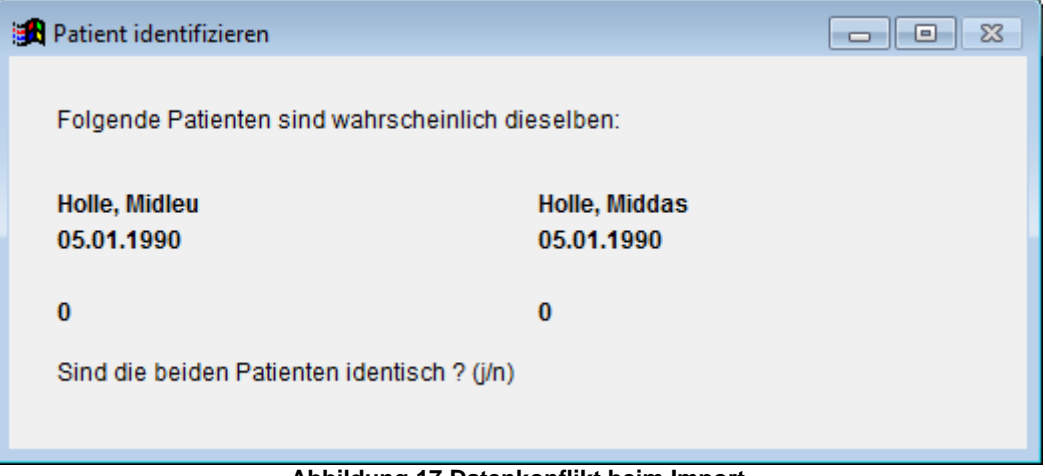

**Abbildung 17 Datenkonflikt beim Import**

#### <span id="page-12-0"></span>**4.4. Importprotokoll**

Nach dem Import besteht die Möglichkeit ein Importprotokoll zu betrachten. Dieses wird im Standard-Editor geöffnet.

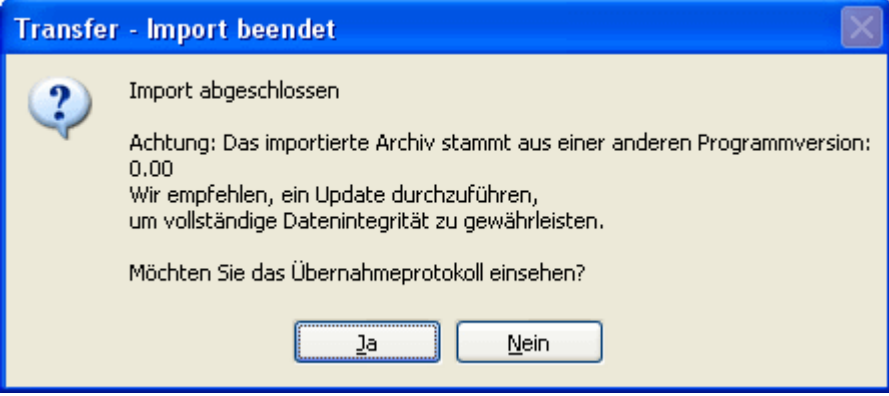

**Abbildung 18 Frage nach Importprotokoll**

Im Protokoll werden alle importierten Patienten und deren Daten aufgelistet. Dabei werden auch alle Datenkonflikte angezeigt.

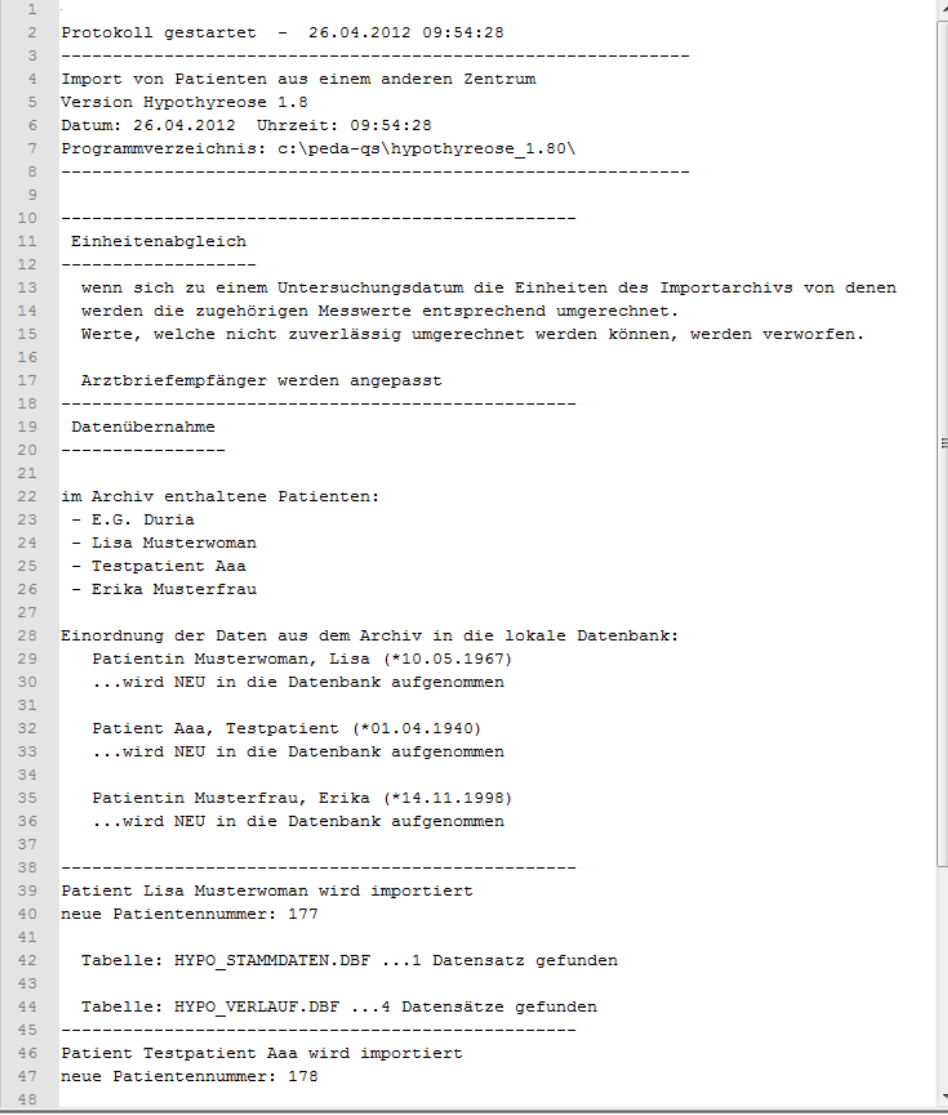

**Abbildung 19 Importprotokoll**

# <span id="page-13-0"></span>**5. HL7-Segmente**

# <span id="page-13-1"></span>**5.1. PID**

Die Daten im PID-Segment werden den Stammdaten zugeordnet.

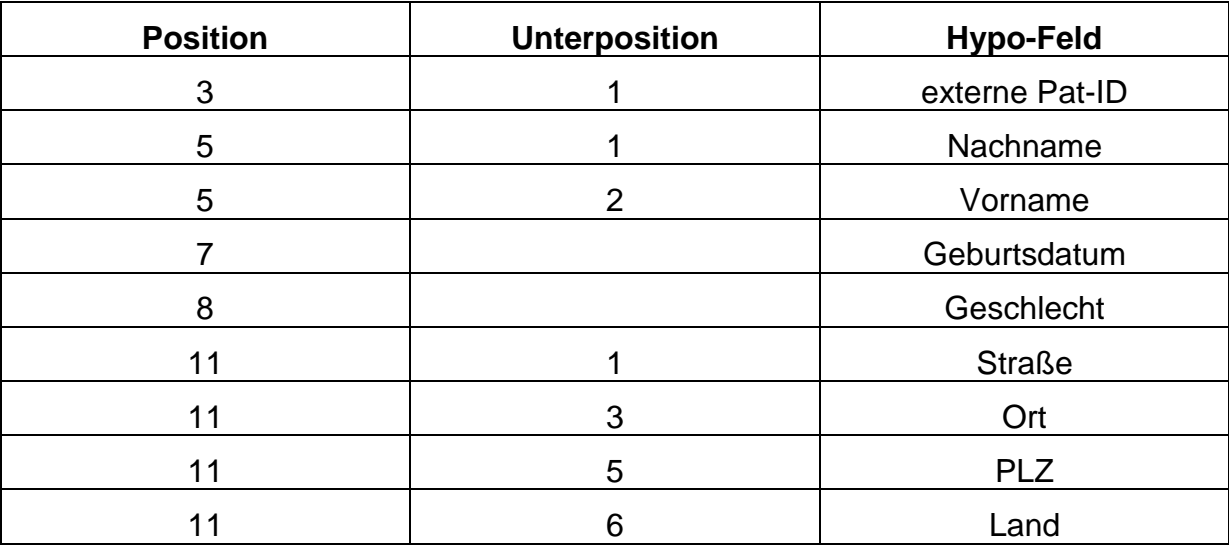

## <span id="page-13-2"></span>**5.2. PV1**

Daten aus dem PV1-Segment werden für die Ermittlung der Arztbriefempfänger verwendet.

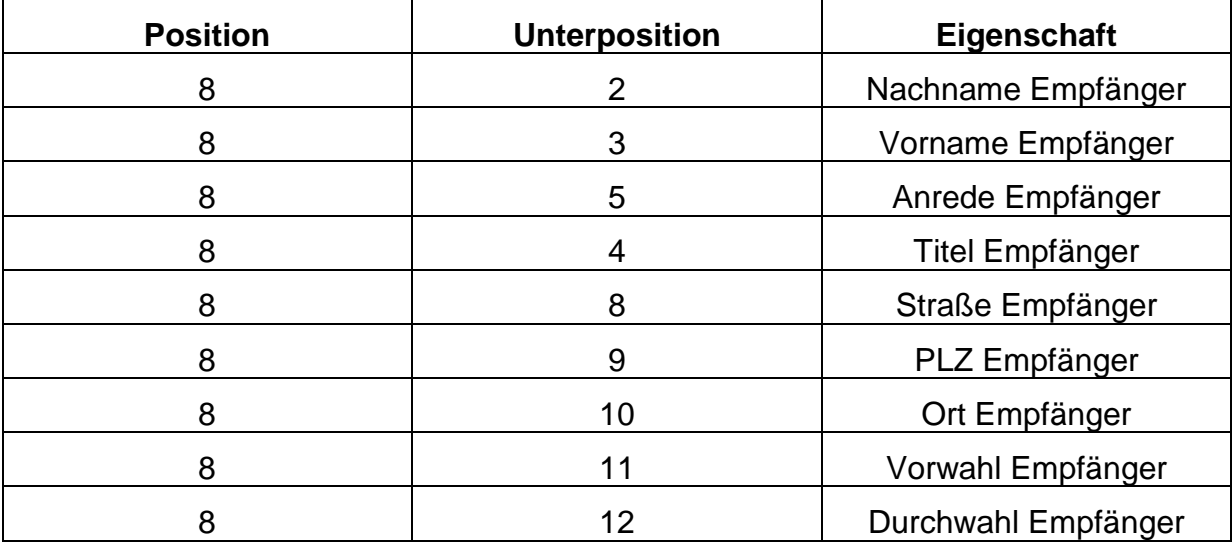

## <span id="page-13-3"></span>**5.3. DG1**

Die Diagnosen im DG1-Segment werden dem Feld "Akute Erkrankungen" in den Verlaufsdaten zugeordnet. Im DG1- Segment wird zwischen der HL7-Version 2.2 und 2.3 unterschieden. Folgende Zuordnungen finden statt:

#### • **HL7 Version 2.2**

<span id="page-13-4"></span>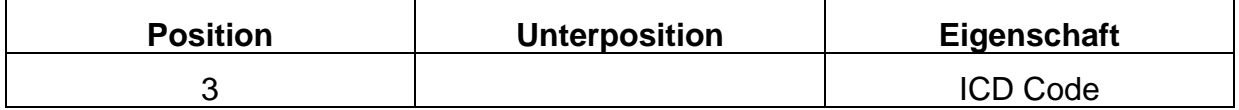

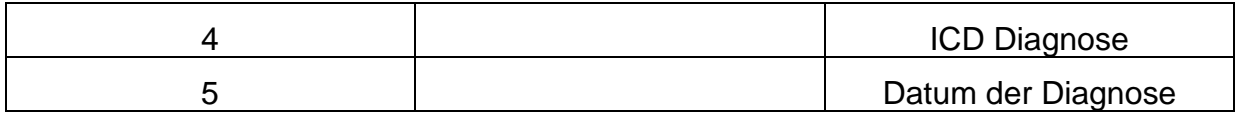

# • **HL7 Version 2.3**

<span id="page-14-0"></span>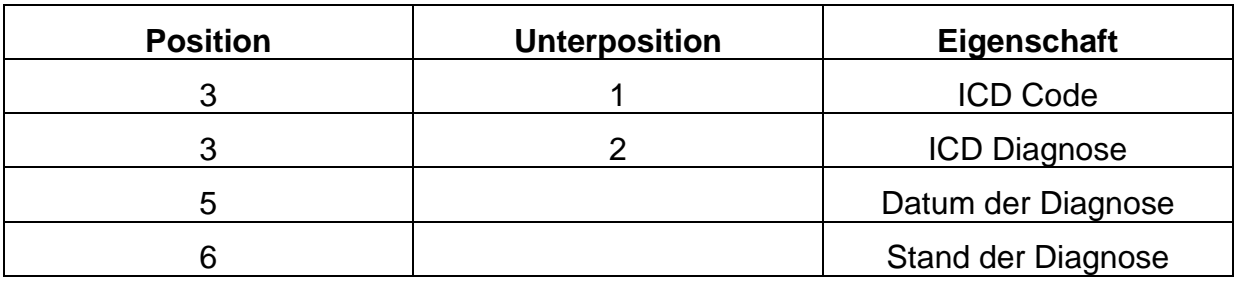

# <span id="page-14-1"></span>**5.4. ORC**

Aus dem ORC-Segment wird die sendende Einrichtung zur Filterung der Daten verwendet.

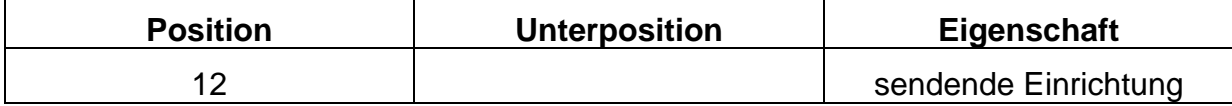

## <span id="page-15-0"></span>**5.5. OBR**

Im OBR-Segment wird versucht das Untersuchungsdatum für die OBX-Segmente zu ermitteln.

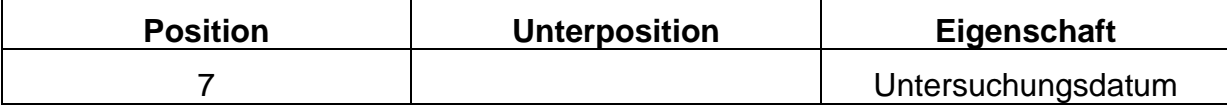

#### <span id="page-15-1"></span>**5.6. OBX**

Hypothyreose importiert die Daten im OBX-Segment in die Verlaufsdaten. Die Zuordnung erfolgt über die in den Importeinstellungen hinterlegten Laboridents. Können Laborwerte nicht automatisch zugeordnet werden, so werden diese in das Feld "weitere Untersuchungen" (in der Form << Ident lang>> << Messwert>> <<Einheit>>) importiert. Dabei werden nur Laborwerte importiert, die den Status "F" (Final) besitzen.

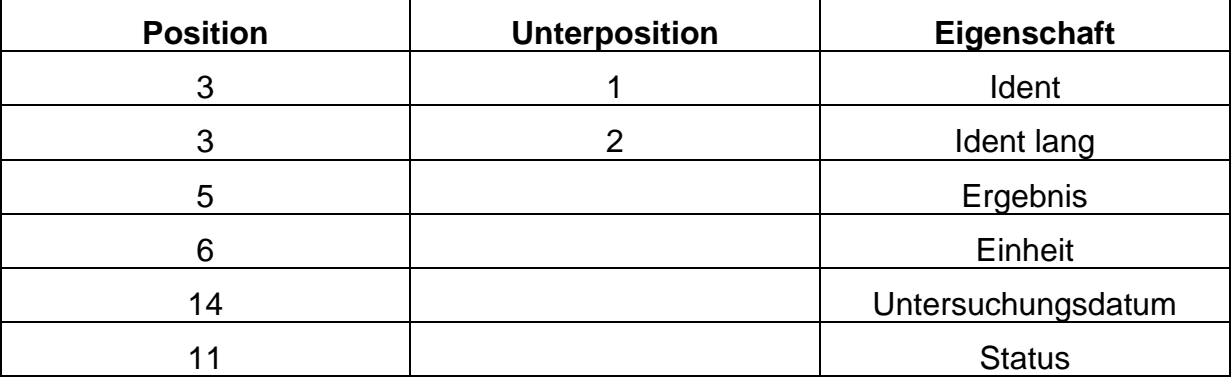